**Revalidación de materias de otra Institución a la Universidad Tecnológica de Parral**

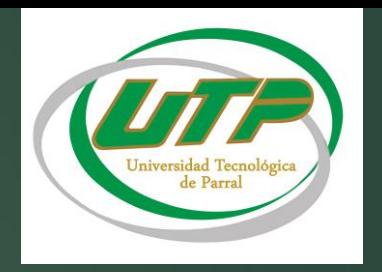

Ingresar a la pagina oficial de **Revalidación de Estudios de Educación Superior** (del estado de Chihuahua)para realizar la solicitud de Revalidación en la liga: [http://educacion.chihuahua.gob.mx/controlescolar/content/r](http://educacion.chihuahua.gob.mx/controlescolar/content/revalidaci%C3%B3n-de-estudios-de-educaci%C3%B3n-superior) [evalidaci%C3%B3n-de-estudios-de-educaci%C3%B3n-superior](http://educacion.chihuahua.gob.mx/controlescolar/content/revalidaci%C3%B3n-de-estudios-de-educaci%C3%B3n-superior)

Cumpliendo con los requisitos solicitados podrás obtener una respuesta de la revalidación de materias.

Ingresar a la pagina de la UTP <http://www.utparral.edu.mx/academico.php>

Selecciona el apartado de *Académico* ingresar a la pestaña de *Servicios Escolares*, seleccionar el apartado de *Revalidación* donde encontraras:

> Lineamientos oficiales de revalidación de la UTP.

Formato de solicitud de revalidación (imprimir formato)

Acude al Dpto. de **Servicios Escolares** (*con formato impreso donde se llenara la primera etapa del formato)*

> Pasa con el **Jefe de Carrera** (*Se llenara la 2da parte del formato, Presentar revalidación de DEGAIR)*

> > Acude al Dto. de **Servicios Escolares** ya con el formato completo y autorizado(firmas y sellos) y la Revalidación emitida por el Estado.

> > > Presenta la documentación oficial de inscripción

> > > > Realiza el pago de inscripción **(caja)**

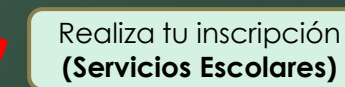